# **MANUAL DE AYUDA SOCIEDADES WEB 2022**

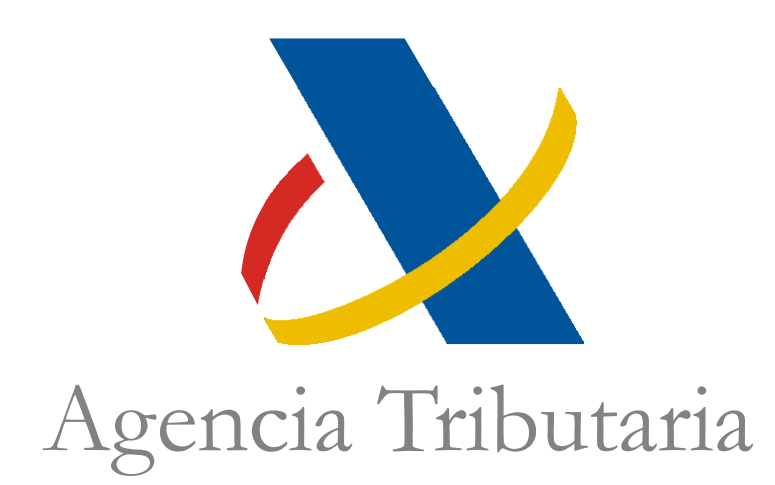

Centro de Atención Telefónica Departamento de Informática Tributaria

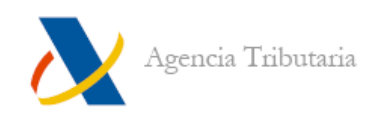

# **ÍNDICE**

<span id="page-1-0"></span>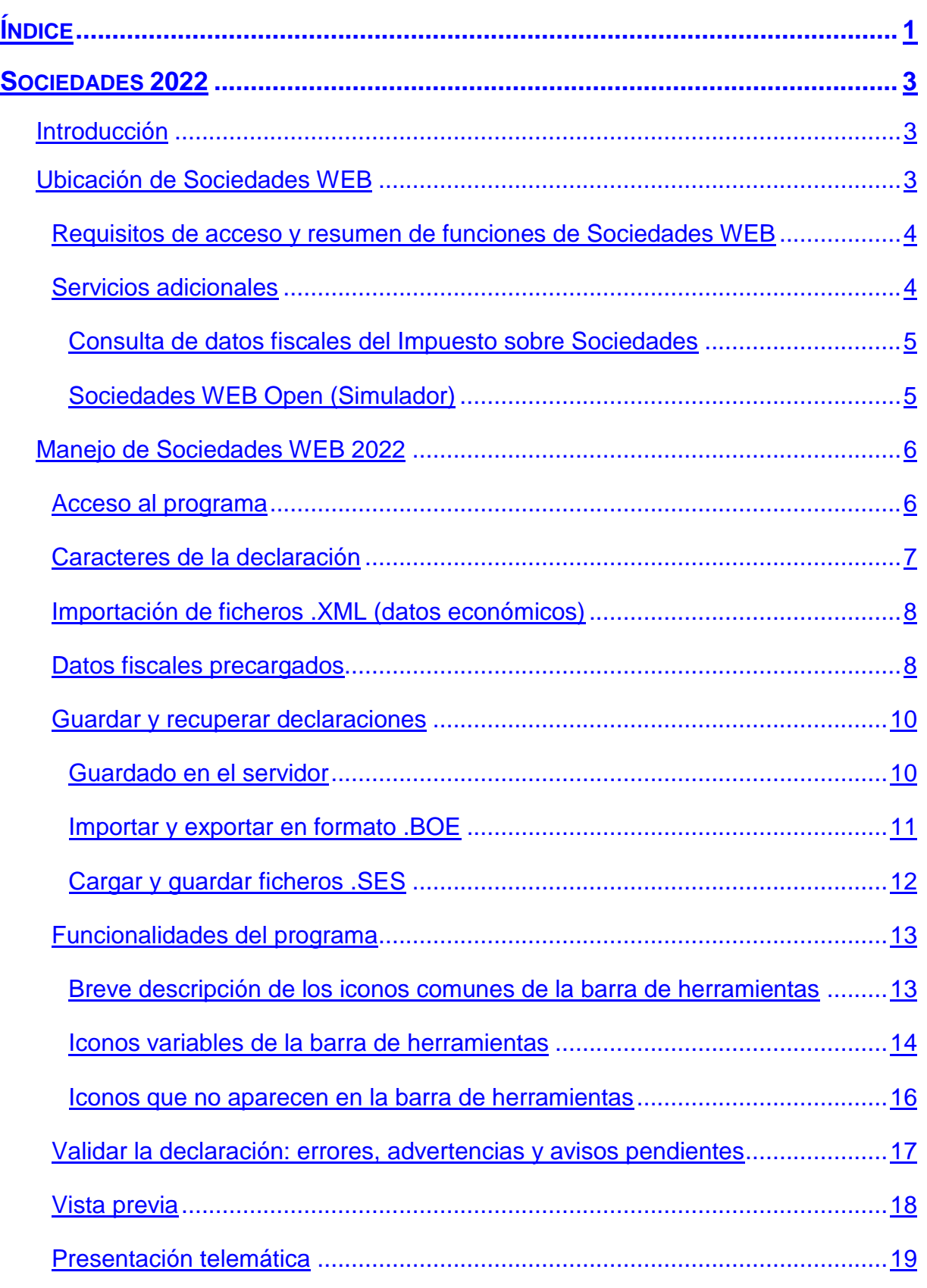

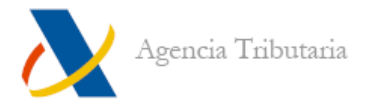

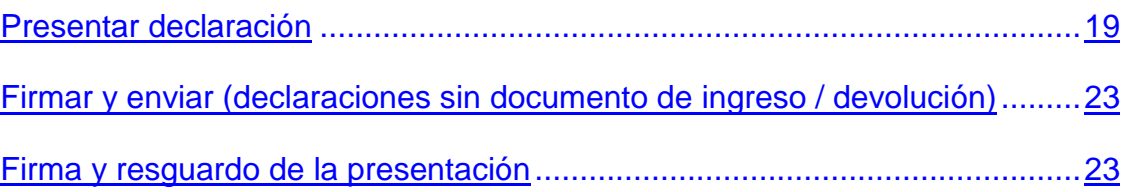

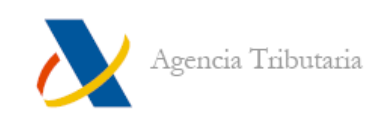

# <span id="page-3-0"></span>**SOCIEDADES 2022**

# <span id="page-3-1"></span>**INTRODUCCIÓN**

Sociedades WEB es el servicio de ayuda para tramitar y presentar la declaración de Sociedades (modelos 200 y 206). No es necesario descargar un programa previamente.

# <span id="page-3-2"></span>**UBICACIÓN DE SOCIEDADES WEB**

Entra a la página web de Agencia Tributaria [https://sede.agenciatributaria.gob.es/.](https://sede.agenciatributaria.gob.es/) Desde el menú **"Información y gestiones"** puedes acceder a **"Impuesto sobre Sociedades",** donde se encuentra el acceso al "**Servicio tramitación Sociedades WEB":**

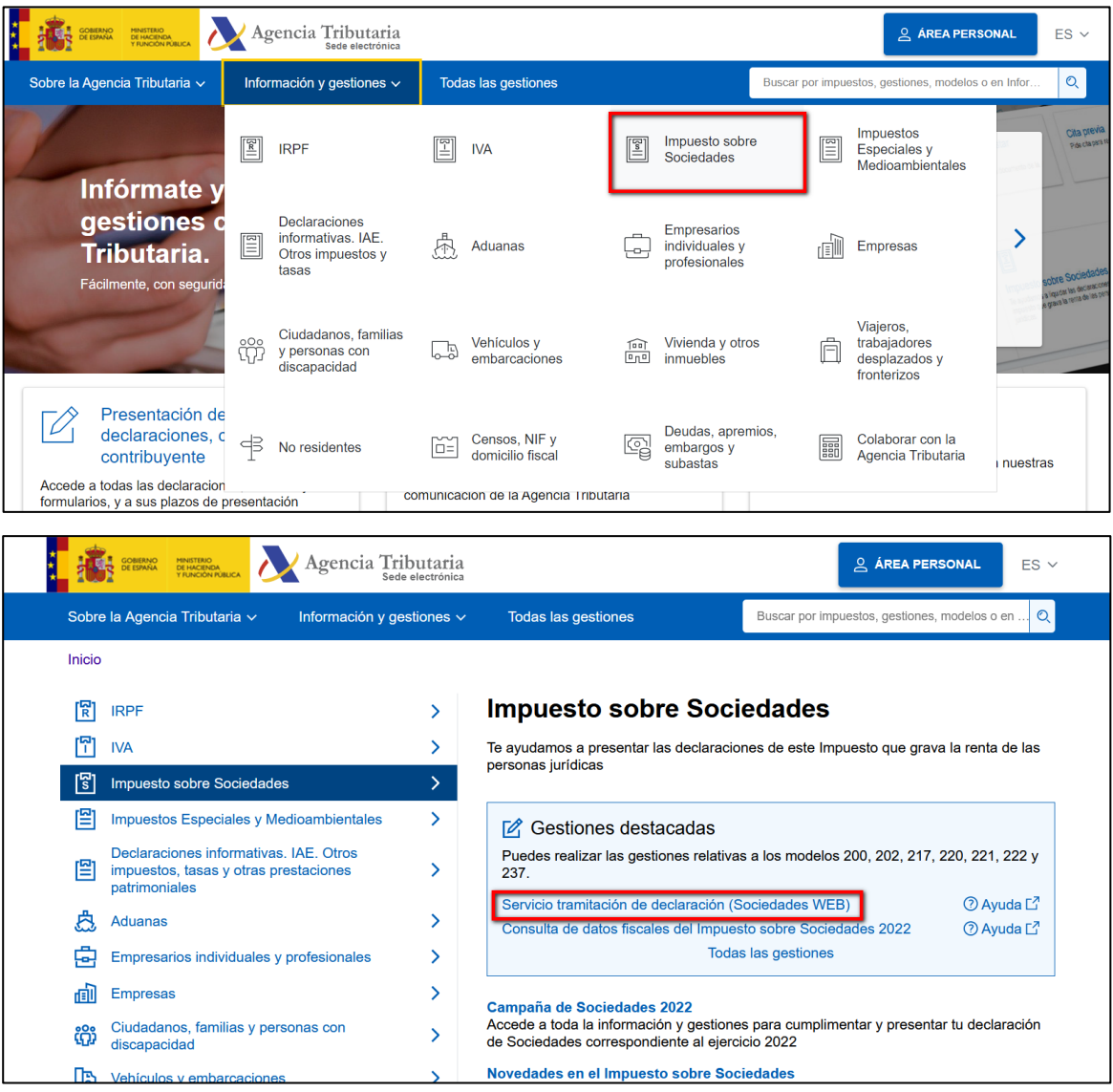

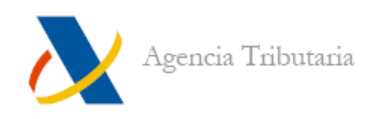

## <span id="page-4-0"></span>**Requisitos de acceso y resumen de funciones de Sociedades WEB**

- Requiere identificarse con certificado electrónico para poder acceder.
- Permite la importación y exportación de ficheros en formato BOE **(.200).**
- Permite guardar y recuperar posteriormente la cumplimentación de una sesión de trabajo anterior (se almacena en el servidor de Agencia Tributaria).
- Permite la presentación telemática.
- Se realiza una incorporación automática de datos fiscales de Sociedades (exclusivo para entidades y para periodos impositivos que coincidan con el año natural (01/01/2022 – 31/12/2022)).

#### <span id="page-4-1"></span>**Servicios adicionales**

Dentro de **"Todas las gestiones"** del apartado **"Impuesto sobre Sociedades"**, están disponibles una serie de servicios adicionales que pueden resultar de utilidad.

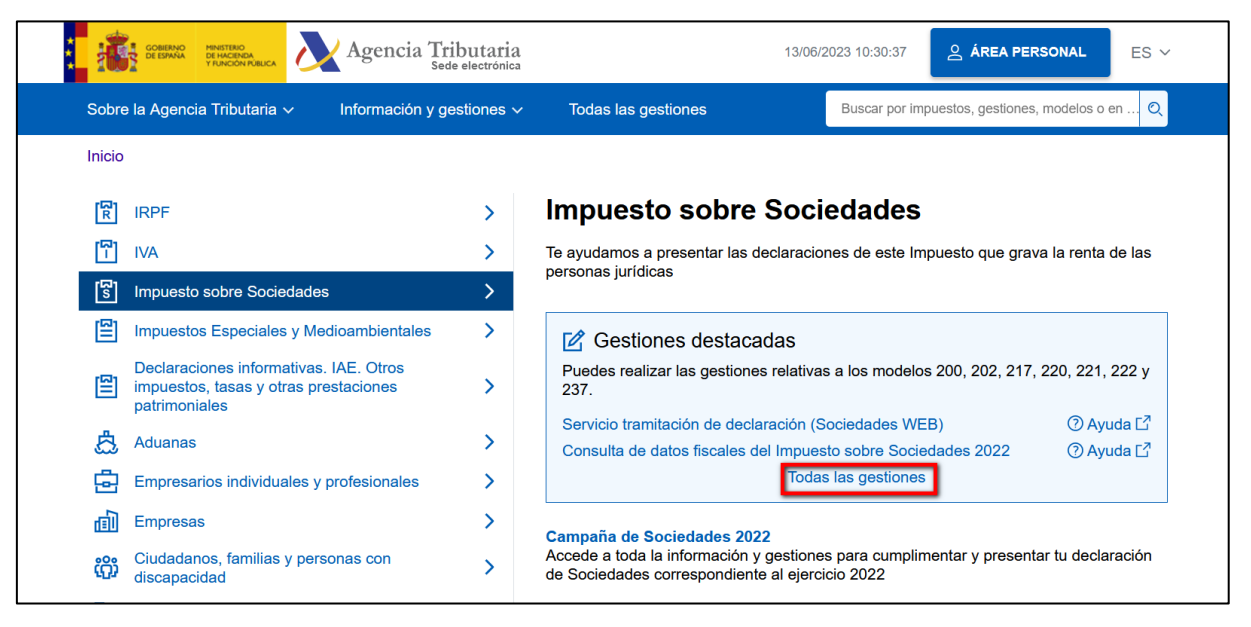

Entre ellos destacan:

- **["Consulta de datos fiscales del Impuesto sobre Sociedades"](#page-5-0)**
- **["Sociedades WEB Open \(Simulador\)"](#page-5-1)**

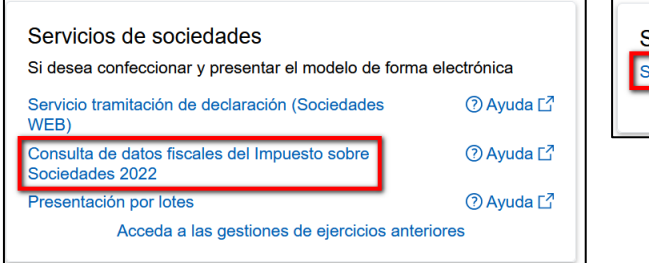

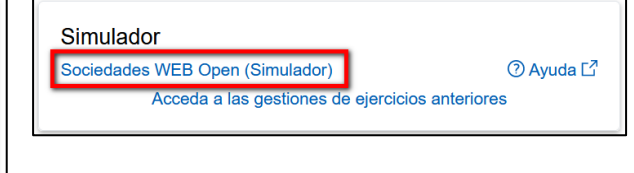

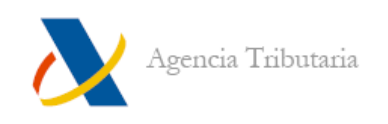

#### <span id="page-5-0"></span>**CONSULTA DE DATOS FISCALES DEL IMPUESTO SOBRE SOCIEDADES**

Este servicio es exclusivo para entidades.

Los datos que se muestran proceden de información facilitada por terceros (pagadores, entidades, etc.) y corresponden al año natural 2022. Es recomendable leer la información que se incluye en la parte superior de esta página.

Al acceder, se muestra una pantalla con los datos fiscales del Impuesto de Sociedades disponibles.

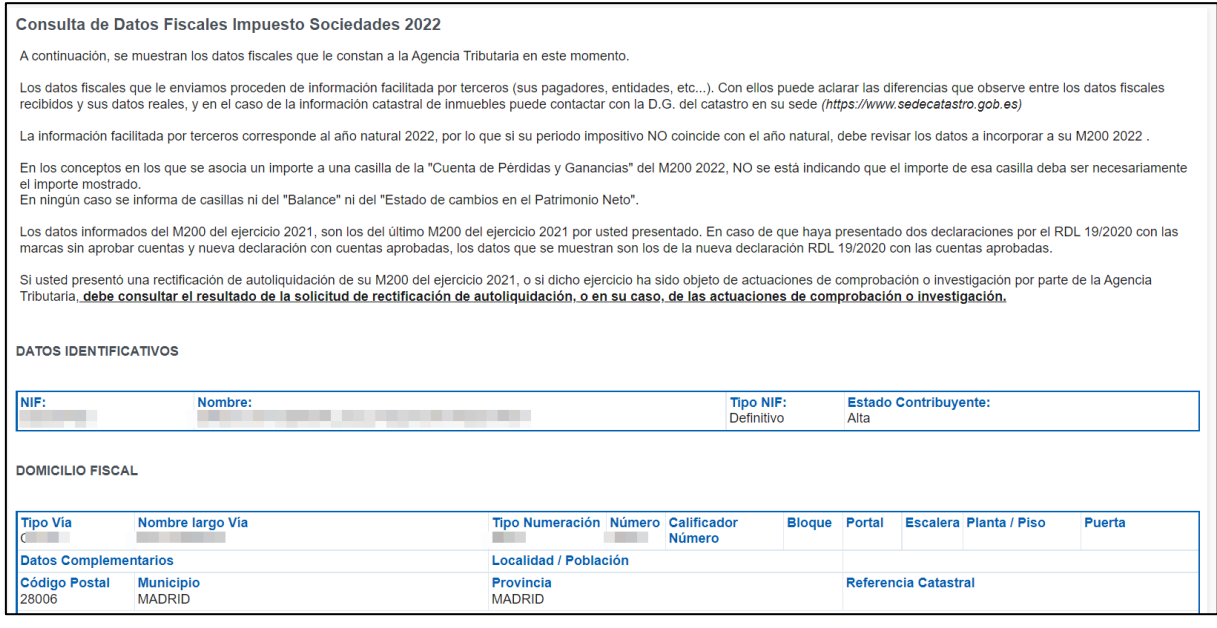

#### <span id="page-5-1"></span>**SOCIEDADES WEB OPEN (SIMULADOR)**

Esta versión de Sociedades WEB está destinada principalmente a realizar pruebas.

- No requiere certificado electrónico para acceder
- No permite la presentación telemática.
- No almacena sesiones de declaraciones en el servidor de Agencia Tributaria.
- Permite **"Guardar"** la declaración en tu equipo (genera un archivo con extensión **.SES**) para poderla **"Cargar"** más tarde desde esta misma versión de Sociedades WEB y, así, continuar con la cumplimentación desde el punto donde se dejó. Es la única versión del programa que incorpora esta opción.
- Permite la importación y exportación de ficheros en formato BOE **(.200).**

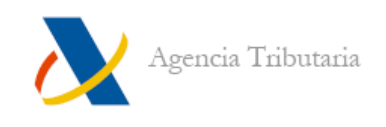

# <span id="page-6-0"></span>**MANEJO DE SOCIEDADES WEB 2022**

## <span id="page-6-1"></span>**Acceso al programa**

Tras acceder a **"Servicio de tramitación (Sociedades WEB)"** e identificarse con el certificado electrónico, aparece la siguiente ventana:

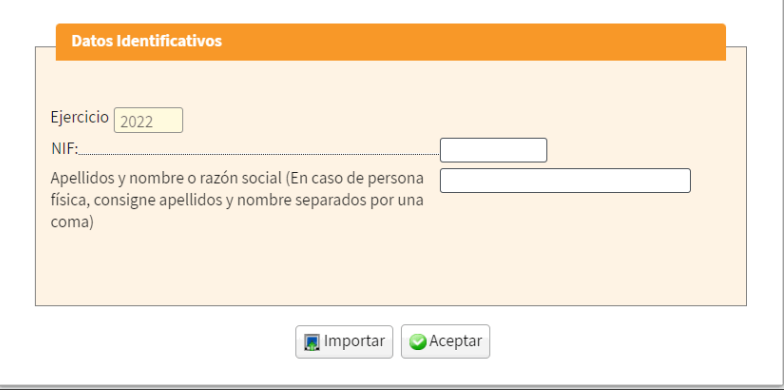

Si dispones de un fichero formato BOE generado por algún programa externo o desde la versión OPEN (Simulador) de Sociedades WEB, puedes utilizar el botón **"Importar"** para seleccionarlo y que se incorporen en Sociedades WEB los datos de la declaración que contiene.

En caso contrario, introduce el NIF y la razón social (o apellidos y nombre, si se trata de una persona física) de la entidad declarante y haz clic en **"Aceptar".**

A continuación, pueden ocurrir dos cosas:

- A. Si no se detecta ninguna sesión almacenada previamente con el mismo certificado de acceso, el programa te sitúa directamente en la ventana [Caracteres de la declaración.](#page-7-0)
- B. Si, por el contrario, el NIF introducido tiene alguna sesión de trabajo guardada, se ofrece la posibilidad de **"Continuar"** con ella, de **"Importar"** una declaración o de comenzar una **"Nueva declaración".**

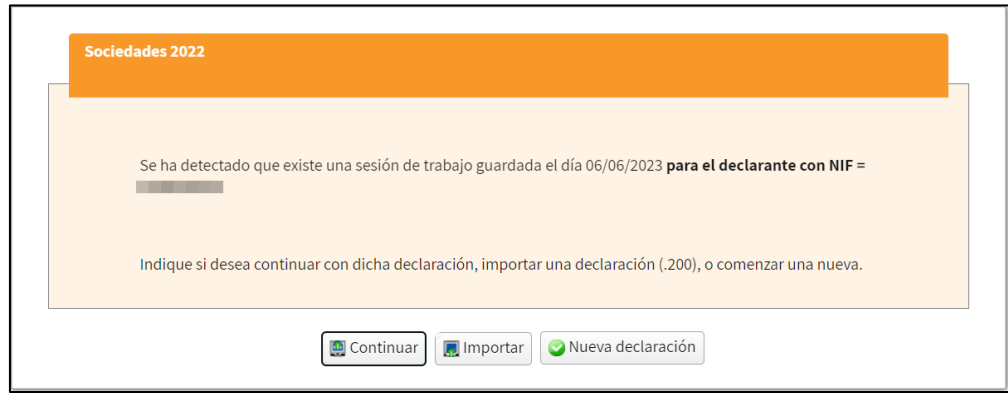

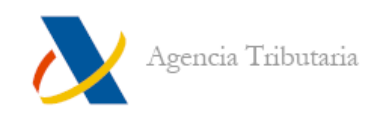

# <span id="page-7-0"></span>**Caracteres de la declaración**

El aviso situado en la parte inferior de esta ventana es importante. Para visualizarlo hay que bajar hasta el final la barra de desplazamiento.

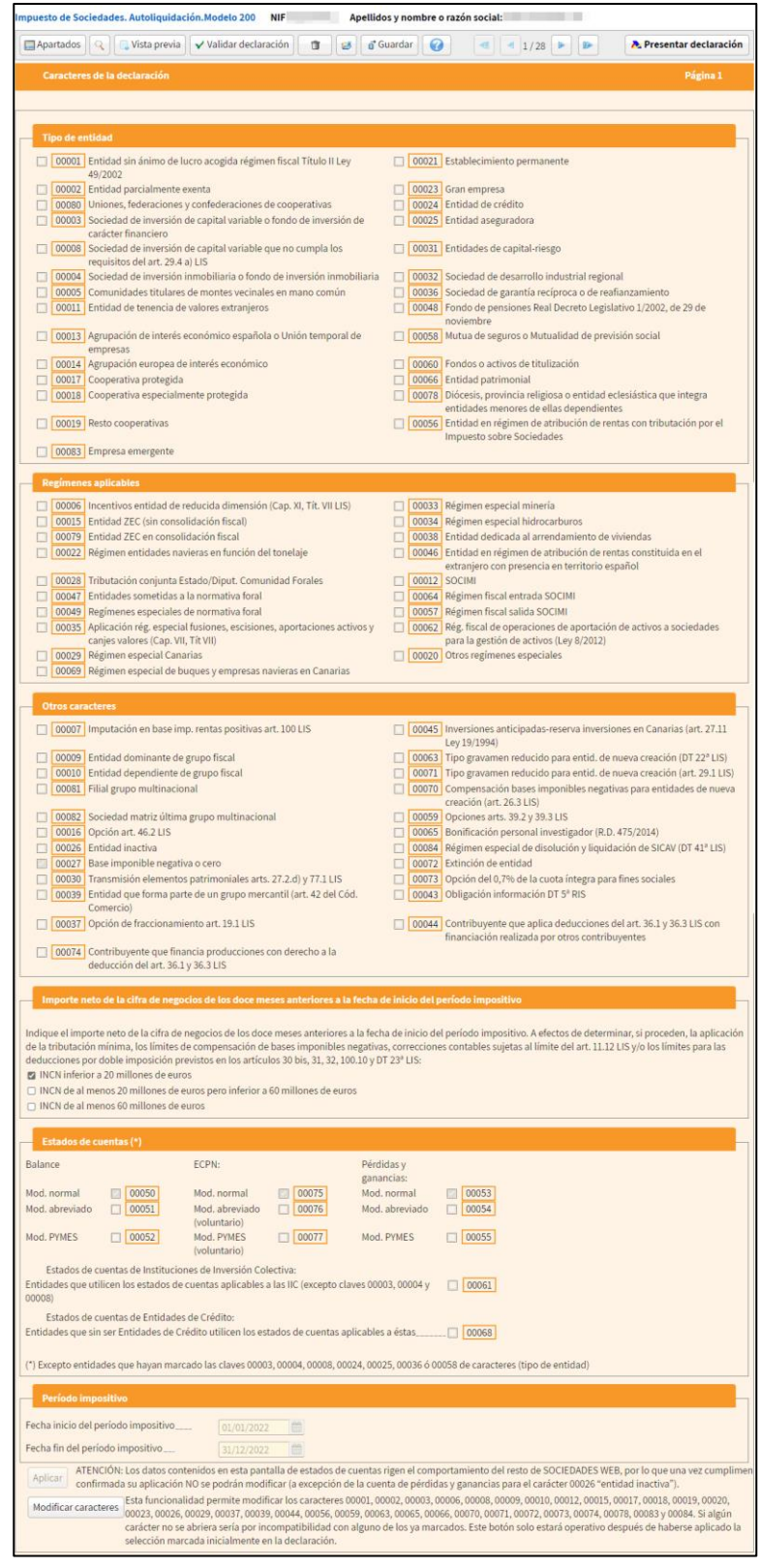

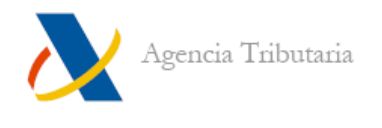

Ten en cuenta que en el momento en que se apliquen los caracteres de la declaración no se podrán modificar muchos de estos datos. Una vez se tenga la seguridad de que los datos y casillas seleccionadas en esta ventana son correctos, hay que hacer clic en el botón **"Aplicar"** para fijar los caracteres de la declaración y habilitar el acceso a las pantallas necesarias para cumplimentar la declaración.

Después de **"Aplicar"** es cuando se habilita el botón **"Modificar caracteres".** Esta funcionalidad permite modificar los caracteres 00001, 00002, 00003, 00006, 00008, 00009, 00010, 00012, 00015, 00017, 00018, 00019, 00020, 00023, 00026, 00029, 00037, 00039, 00044, 00056, 00059, 00063, 00065, 00066, 00070, 00071, 00072, 00073, 00074, 00078, 00083 y 00084. Si algún carácter de estos no aparece de forma modificable, se debe a la incompatibilidad con alguno de los ya marcados.

## <span id="page-8-0"></span>**Importación de ficheros .XML (datos económicos)**

Después de aplicar los caracteres de la declaración e indicar el estado de cuentas, se muestra una ventana que permite importar archivos en formato **.XML** que contengan datos económicos de la declaración.

Si dispones de los datos en formato **.XML** haz clic en **"Elegir fichero (XML)"** para seleccionarlo. **Posteriormente no podrás hacerlo** (habrá que dar de alta una nueva declaración).

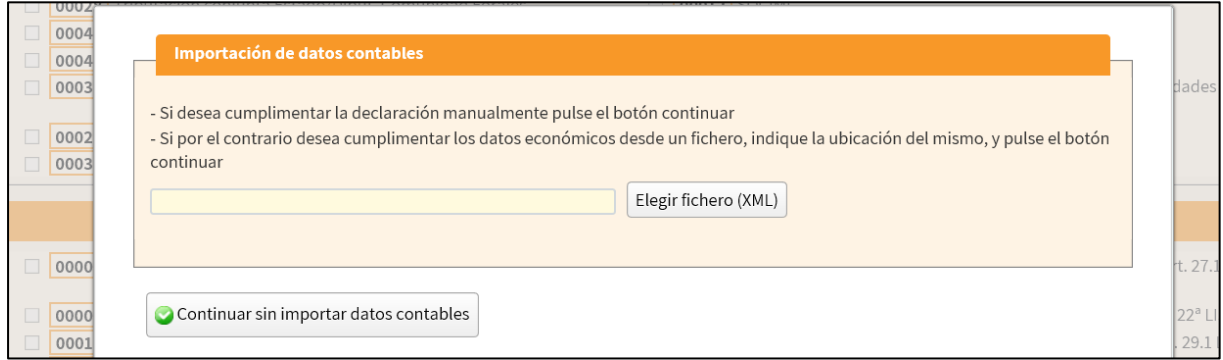

En caso contrario, simplemente haz clic en **"Continuar sin importar datos contables".**

## <span id="page-8-1"></span>**Datos fiscales precargados**

Tras acceder, es posible que aparezcan precargados ciertos datos fiscales que puedan constar en Agencia Tributaria. Esta incorporación automática de datos no se realiza cuando quien tributa es persona física o si el periodo impositivo no coincide con el año natural.

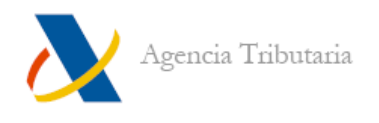

Además, para que se produzca la incorporación es necesario:

- Que consten datos trasladables susceptibles de traslado.
- Que se acceda con el certificado titular de la entidad o bien mediante apoderamiento.

Puedes comprobar si se ha incorporado algún dato desde el botón **"Datos trasladados"** situado en la barra de herramientas superior.

Apartados Datos Datos trasladados Vista previa  $\sqrt{\frac{1}{2} \sqrt{\frac{1}{2}} \sqrt{\frac{1}{2} \sqrt{\frac{1}{2}}}}$  Vista previa  $\sqrt{\frac{1}{2} \sqrt{\frac{1}{2} \sqrt$  $\boxed{\blacktriangleleft}$ A Presentar declaración

**Nota:** El botón **"Datos"** (situado a la izquierda de **"Datos trasladados"**) enlaza con la [Consulta de datos fiscales del Impuesto sobre Sociedades](#page-5-0) mencionada anteriormente. Permite ver con más detalle los datos incorporados y el origen de estos.

A continuación, se muestran los apartados en los que se ha incorporado algún tipo de información. Para regresar a la cumplimentación haz clic en el botón **"Volver"**, situado en el menú superior (**"Ver Datos Fiscales"** enlaza con la [Consulta de datos](#page-5-0)  [fiscales del Impuesto sobre Sociedades\)](#page-5-0).

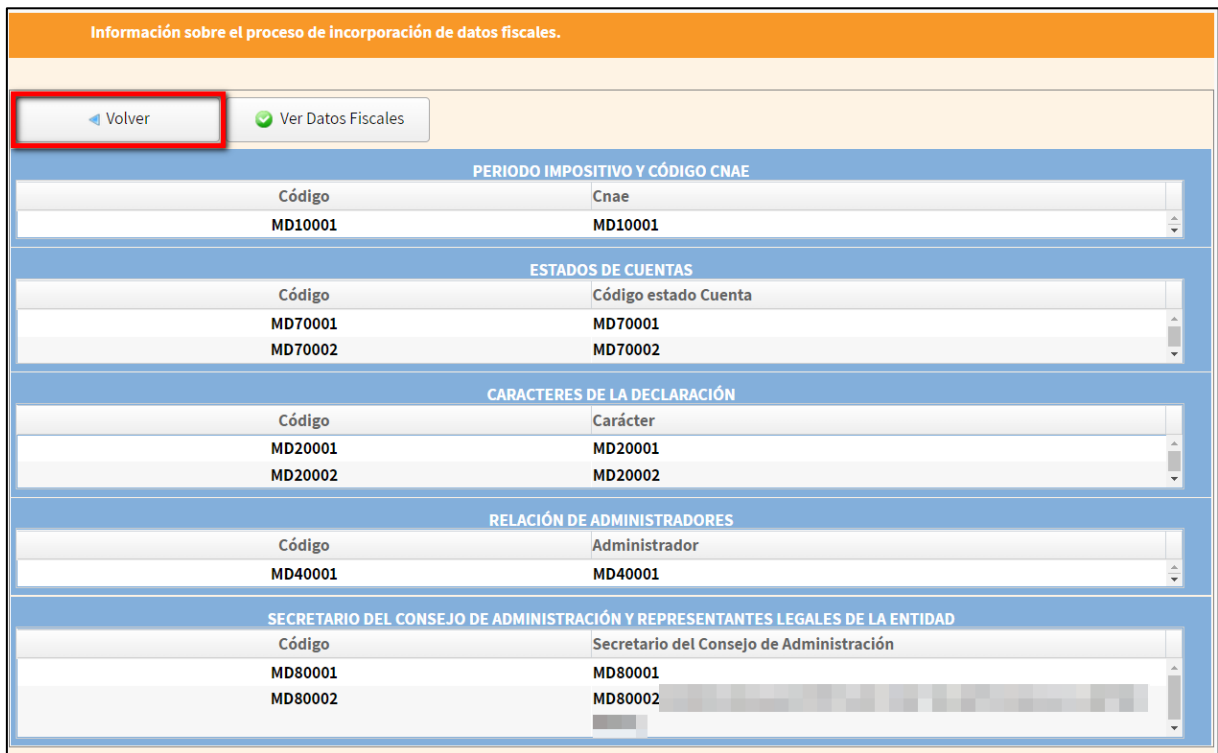

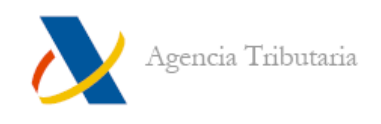

## <span id="page-10-0"></span>**Guardar y recuperar declaraciones**

De forma general, Sociedades WEB guarda la cumplimentación realizada en los servidores de Agencia Tributaria. De esta forma, cuando se detecta que el NIF del declarante ya tiene una cumplimentación en curso, se ofrece a quien hace la presentación que pueda continuar con la sesión de trabajo anterior.

Además del guardado de la sesión en el servidor, Sociedades WEB incluye otras formas para almacenar y recuperar declaraciones en función de la versión de Sociedades WEB empleada.

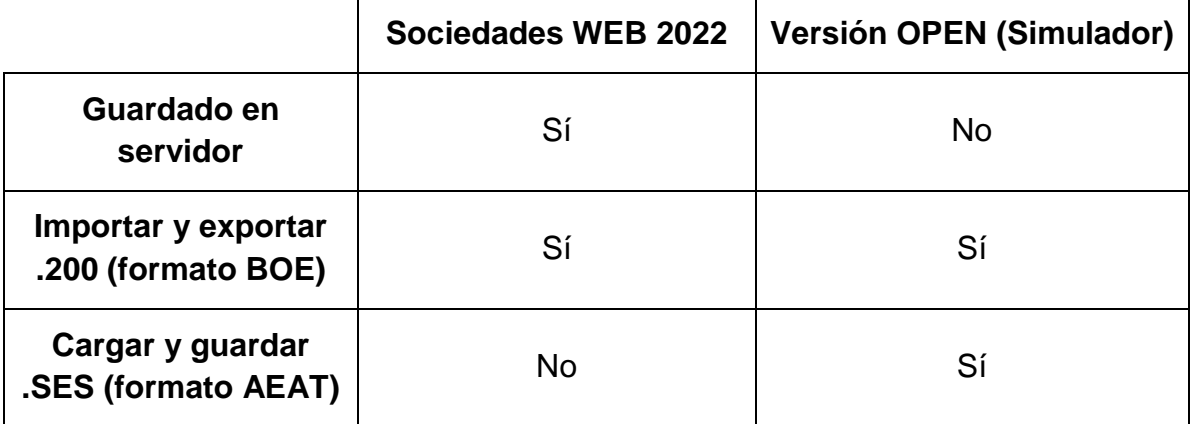

#### <span id="page-10-1"></span>**GUARDADO EN EL SERVIDOR**

Teniendo en cuenta el certificado electrónico empleado para identificarse, junto con el NIF de quien declara, si se detecta que existe una sesión de trabajo almacenada anteriormente se ofrece la posibilidad de **"Continuar"** con ella, de **"Importar"** una declaración o de comenzar una **"Nueva declaración".**

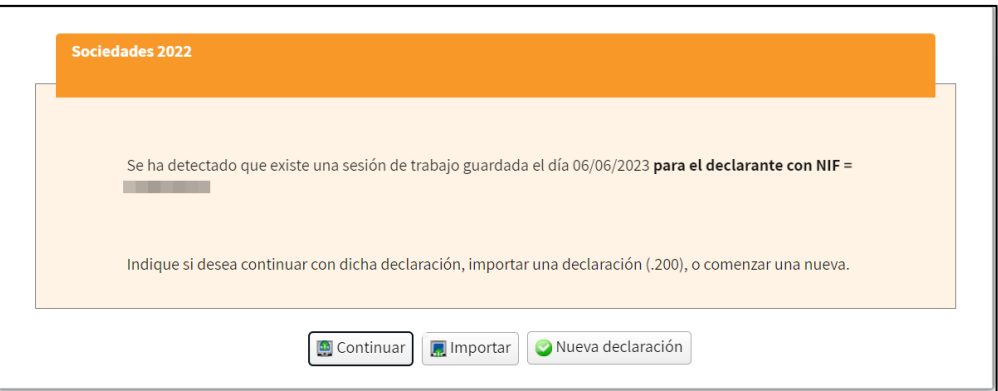

Si haces clic en **"Continuar"**, se muestra Sociedades WEB con la información de la declaración almacenada en la última sesión de trabajo incorporada.

Cuando desees que se almacene en el servidor tu sesión de trabajo con el estado de la declaración actual, haz clic en el botón **"Guardar"** situado en la barra de herramientas**:**

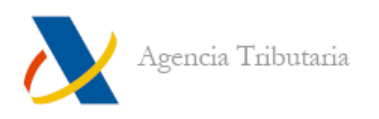

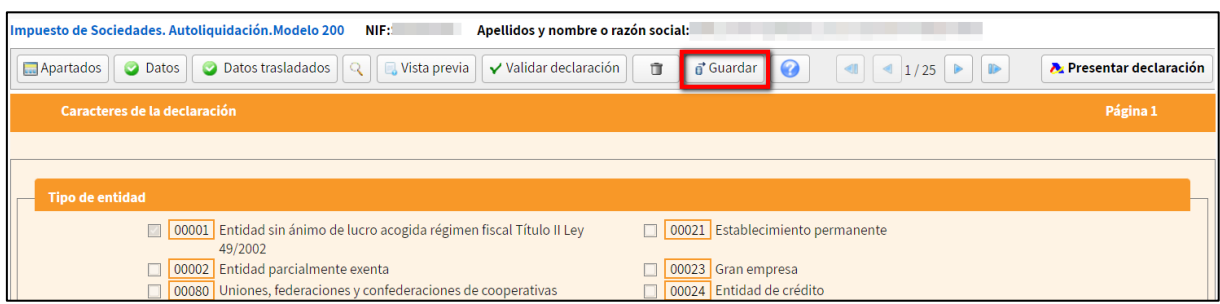

A continuación, aparece una ventana con el NIF del declarante y la fecha / hora de la última sesión de trabajo existente (si la hubiera). Haz clic en **"Guardar"** para que se almacene el estado actual de la declaración en el servidor de Agencia Tributaria.

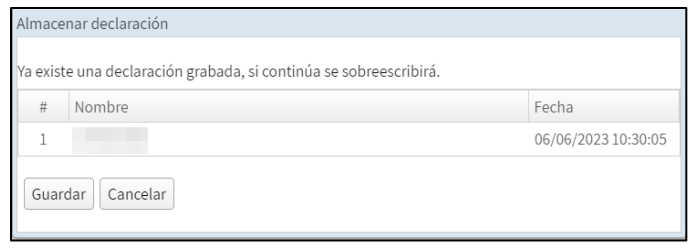

#### <span id="page-11-0"></span>**IMPORTAR Y EXPORTAR EN FORMATO .BOE**

Si dispones de un fichero en formato **.BOE** (ajustado al diseño de registro publicado) que contenga una declaración del modelo 200 ya confeccionada, puedes importarlo en cualquiera de las versiones de Sociedades WEB.

Al acceder, en todos los casos, se muestra el botón **"Importar".** Haz clic en él si dispones de un archivo de este tipo y deseas que se carguen los datos en Sociedades WEB.

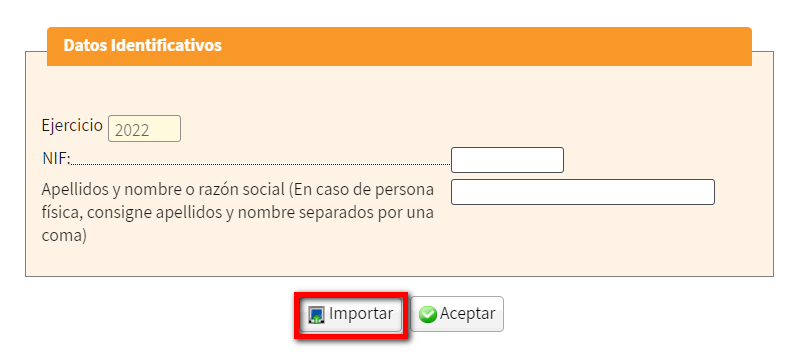

A continuación, se muestra el resultado de la importación. El fichero será rechazado si no se ajusta al diseño de registro.

De forma paralela, **si la declaración es validada sin errores, es posible exportar su contenido a un fichero ajustado al formato BOE (.200**). El botón **"Exportar"** está situado, por regla general, en la ventana desde la que se formaliza el ingreso (o devolución).

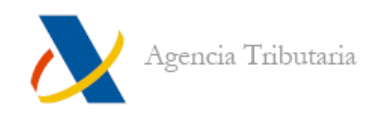

Por tanto, para poder obtener el fichero .200 (y almacenarlo para una posterior importación) haz clic primero en **"Presentar declaración"** y, a continuación, en el botón **"Exportar"**.

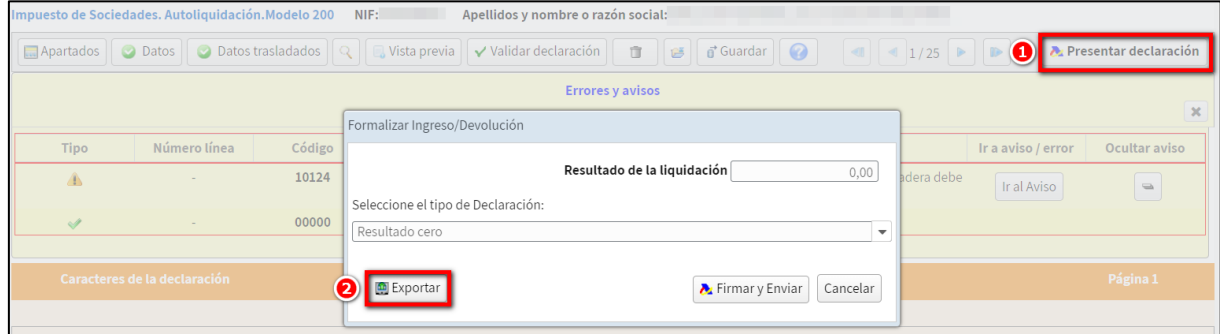

En algunos casos, si no corresponde formalizar el ingreso o devolución en este modelo (al tratarse de entidades pertenecientes a grupos fiscales), el botón **"Exportar"** se sitúa a la vista en la barra de herramientas junto a **"Firmar y enviar".**

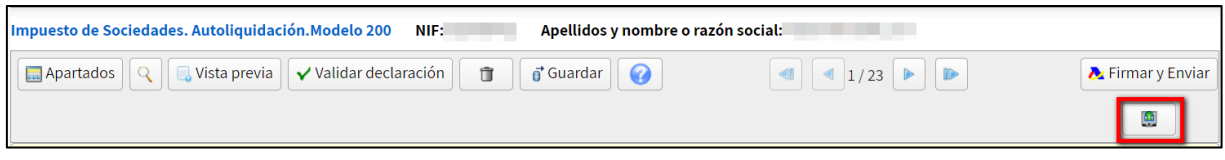

**Nota:** En estos casos, además, se puede apreciar que en lugar de aparecer el botón **"Presentar declaración",** aparece **"Firmar y enviar".**

#### <span id="page-12-0"></span>**CARGAR Y GUARDAR FICHEROS .SES**

Esta funcionalidad **solo existe en Sociedades Web (OPEN) Simulador**.

Permite almacenar **("Guardar")** y recuperar **("Cargar")** desde tu disco duro, el fichero con los datos de una declaración que se ha estado cumplimentando sin necesidad de que sea validada sin errores.

Al acceder a esta versión de Sociedades WEB, la ventana de acceso muestra un botón adicional: **"Cargar".** Desde este botón es posible seleccionar un archivo **.SES** guardado anteriormente desde el propio Sociedades Web (OPEN) Simulador.

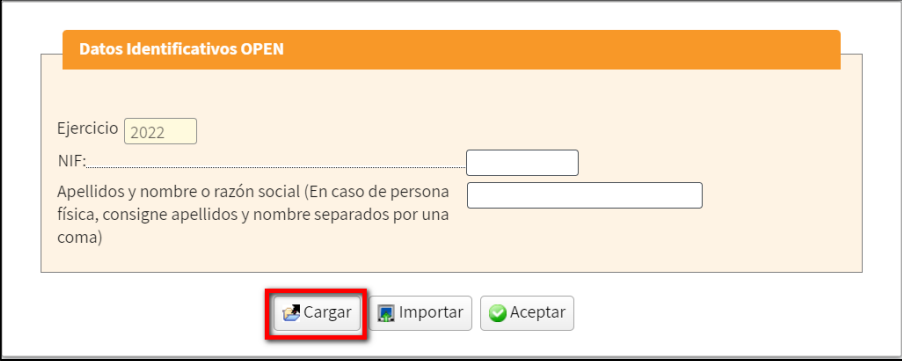

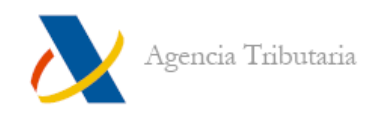

Dentro de Sociedades Web (OPEN) Simulador, el archivo **.SES** se genera pulsando en el botón **"Guardar".** Esto almacena en tu disco duro un fichero susceptible de ser cargado posteriormente desde esta misma versión de Sociedades WEB.

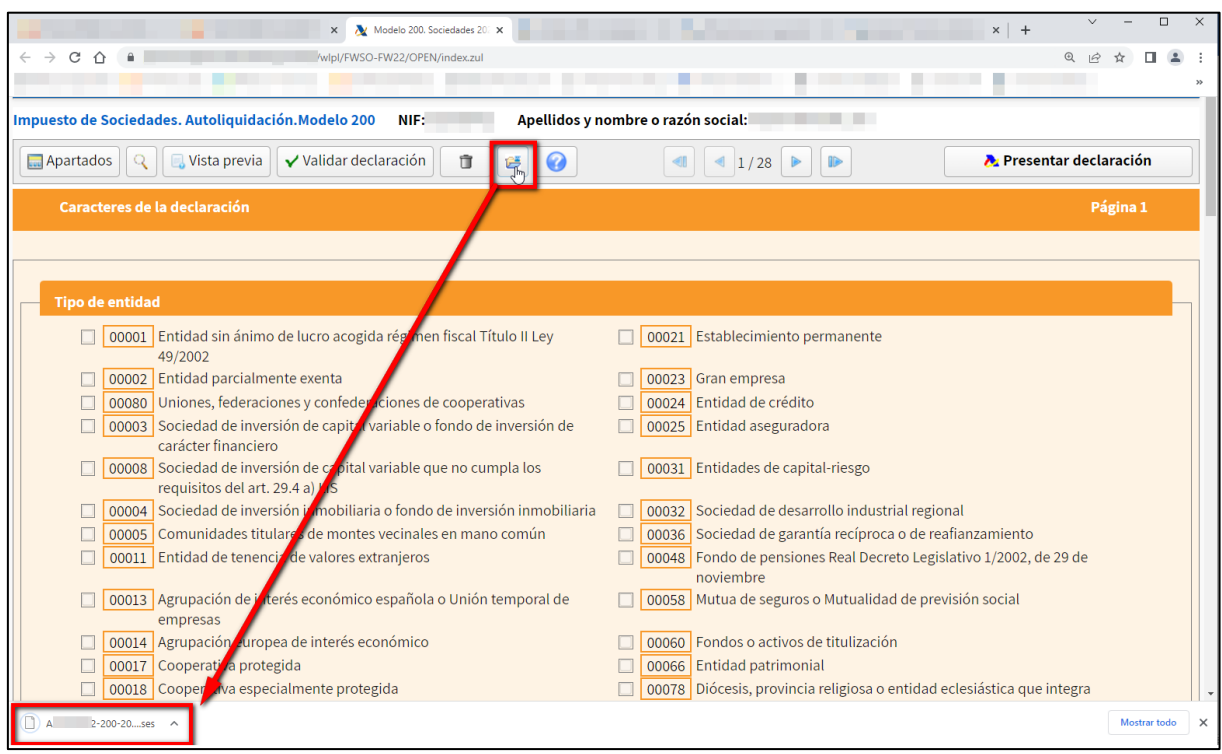

# <span id="page-13-0"></span>**Funcionalidades del programa**

Tras haber aplicado los caracteres de la declaración, Sociedades WEB incluye una barra de herramientas con iconos que te pueden ayudar a moverte por las páginas, localizar apartados, guardar la declaración, etc.

<span id="page-13-1"></span>**BREVE DESCRIPCIÓN DE LOS ICONOS COMUNES DE LA BARRA DE HERRAMIENTAS**

**Apartados Apartados.** Despliega un listado de los apartados disponibles en la declaración y permite acceder a cada uno de ellos.

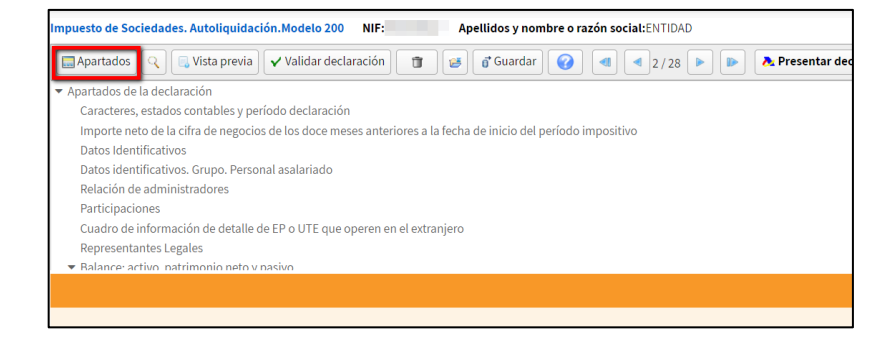

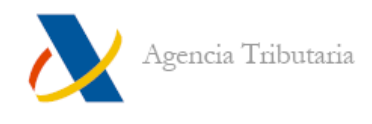

**Buscador de casillas y términos:** permite **buscar por un número de casilla concreto o por un concepto.** Tras indicar el dato que se quiere buscar se debe pulsar en el icono de la lupa del campo de búsqueda. Aparecen en la parte inferior el/los apartados en los que figura esa casilla o concepto; basta con seleccionarlo y pulsar en **"Ir a la página"** para que Sociedades WEB nos sitúe en la página donde se encuentra.

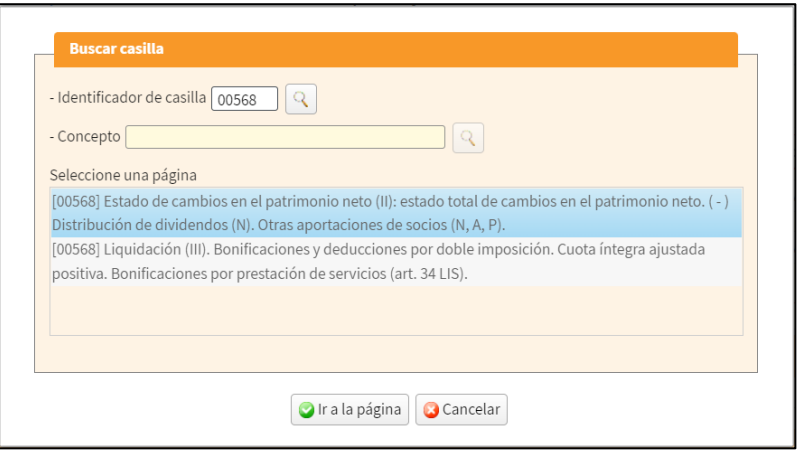

Vista previa

**Vista previa.** Permite obtener un borrador de la declaración en formato PDF.

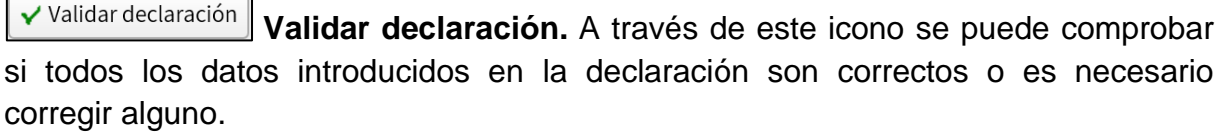

û **Borrar declaración.** Borra los datos cumplimentados en el formulario y se muestran de nuevo las ventanas propias de acceso al programa.

**Avance / Retroceso por páginas.** Desde estos botones es posible avanzar por las páginas de la declaración e ir cumplimentando los datos deseados.

#### <span id="page-14-0"></span>**ICONOS VARIABLES DE LA BARRA DE HERRAMIENTAS**

Datos | Datos trasladados | **"Datos"** y **"Datos trasladados".** El primero remite al servicio de ayuda [Consulta de datos fiscales del Impuesto sobre Sociedades.](#page-5-0) El segundo muestra en qué apartados se ha incorporado información fiscal de forma automática. Disponibles en Sociedades WEB, pero no en la versión OPEN.

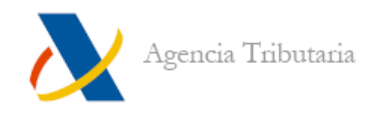

Guardar **Guardar (local).** Guarda el estado de la declaración (sin que tenga que estar validada correctamente) en el disco duro, generando un archivo con extensión **.SES.** Este fichero puede ser recuperado desde el botón **"Cargar".** Solo disponible en Sociedades WEB versión OPEN.

Guardar **Guardar (servidor).** Guarda el estado de la declaración en el servidor sin que tenga que estar validada correctamente la declaración. Disponible en Sociedades WEB, pero no en la versión OPEN.

#### Presentar declaración

**Presentar declaración**. Se procede a la presentación telemática de la declaración y permite acceder al botón **"Exportar".** Disponible en las versiones destinadas al acceso en nombre propio, como apoderado o como colaborador social. Disponible en Sociedades WEB y en la versión OPEN (en esta segunda no permite presentar).

#### $\lambda$  Firmar y Enviar

**Firmar y Enviar.** Aparece en aquellos casos en los que, por lo indicado en los caracteres de la declaración, no corresponda realizar el ingreso/devolución (habitualmente entidades pertenecientes a un grupo fiscal) y por tanto no se muestre el botón anterior. Disponible en Sociedades WEB y en la versión OPEN (en esta segunda no permite presentar).

ω **Exportar.** Solo aparece en la barra de herramientas si también aparece **"Firmar y enviar"** (declaraciones que no disponen de documento de ingreso / devolución); en caso contrario, dicha funcionalidad está situada en la ventana **"Formalizar Ingreso / Devolución"** (ver [siguiente apartado\)](#page-16-0).

Genera un fichero en formato BOE **(.200)** con el contenido de la declaración validada correctamente, si existen errores no permite exportar la declaración. Este fichero puede ser recuperado desde el botón **"Importar".** Disponible en Sociedades WEB y en la versión OPEN.

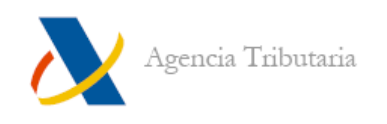

#### <span id="page-16-0"></span>**ICONOS QUE NO APARECEN EN LA BARRA DE HERRAMIENTAS**

Los botones destinados a importar un fichero que contenga una declaración ya generada, solo se muestran en las ventanas de [acceso al programa.](#page-6-1) Estos botones son:

- **Independent Importar.** Permite seleccionar un fichero con formato BOE generado previamente (bien desde el propio Sociedades WEB, bien mediante algún programa externo) para incorporar los datos de la declaración que contiene, en el programa. Disponible en Sociedades WEB y en la versión OPEN.
- **Cargar.** Permite seleccionar un fichero de sesión de trabajo **(.SES)** creado previamente desde la versión OPEN de Sociedades WEB, para recuperar los datos de la declaración que contiene. Solo disponible en Sociedades WEB versión OPEN.

Por lo general, tanto en Sociedades WEB 2022 como en la versión OPEN, el botón con el texto **"Exportar"** no se encuentra en la barra de herramientas. En lugar de eso, está situado en la ventana a la que se accede desde el botón **"Formalizar Ingreso / Devolución".**

 **Exportar.** Genera un fichero en formato BOE **(.200)** con el contenido de la declaración validada correctamente. Este fichero puede ser recuperado desde el botón **"Importar".** Disponible en Sociedades WEB y en la versión OPEN.

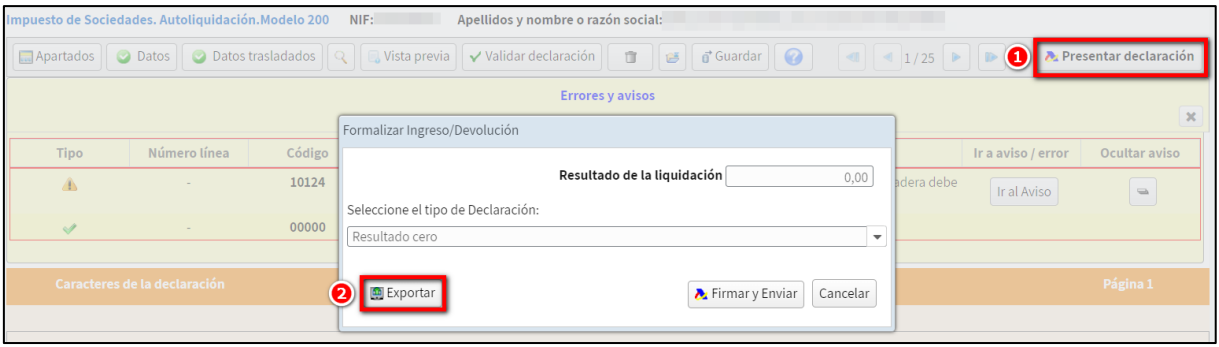

# <span id="page-17-0"></span>**Validar la declaración: errores, advertencias y avisos pendientes**

Para comprobar el estado de la declaración hay que hacer clic en el botón **"Validar declaración":**

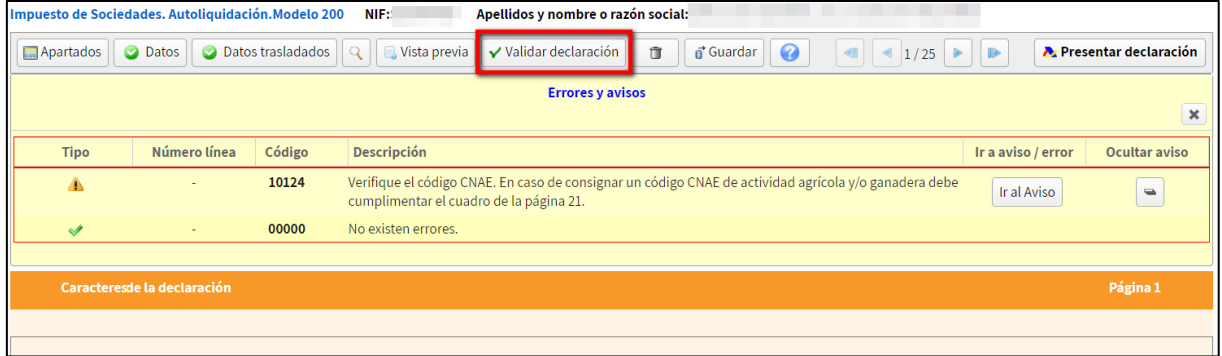

Pueden detectarse errores, advertencias o avisos.

# **Los errores** impiden realizar la presentación, debe corregirse. Para revisarlos se puede utilizar el botón **"Ir al Error",** de este modo el programa te sitúa en la página donde se localiza el error.

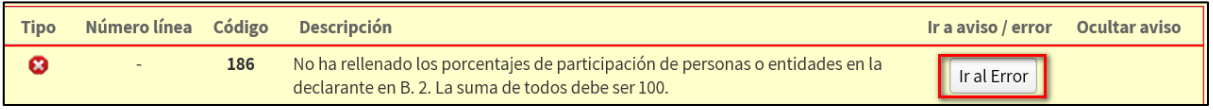

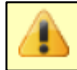

Las advertencias o avisos **contraryed and conviene** leerlos y corregirlos si procede, pero no impiden la presentación de la declaración. Para revisarlos se puede utilizar el botón **"Ir a advertencia"** o **"Ir al aviso",** de este modo el programa te sitúa en la página donde se localiza el aviso o la advertencia.

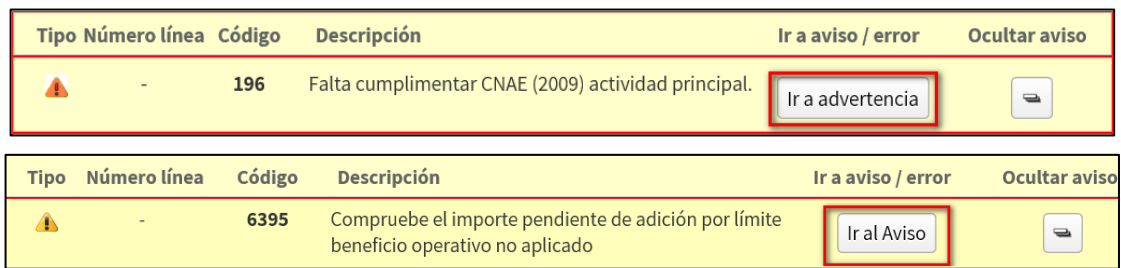

Es posible ocultarlos mediante el botón con el signo menos.

Dado que **las advertencias,** muy probablemente den lugar a requerimientos o comunicaciones posteriores por parte de Agencia Tributaria, **es recomendable subsanarlas.**

Una vez que no existen errores y la declaración es correcta, la ventana **"Errores y avisos"** muestra un aviso en el que se informa de ello y, por lo tanto, ya se puede acceder a la presentación.

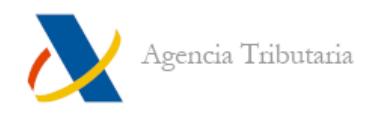

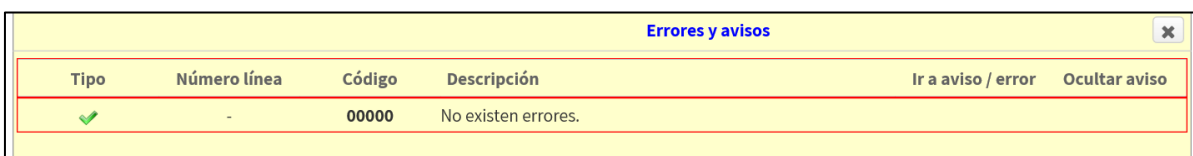

# <span id="page-18-0"></span>**Vista previa**

Existe la posibilidad de generar un borrador desde Sociedades WEB, aunque la declaración contenga todavía errores de validación.

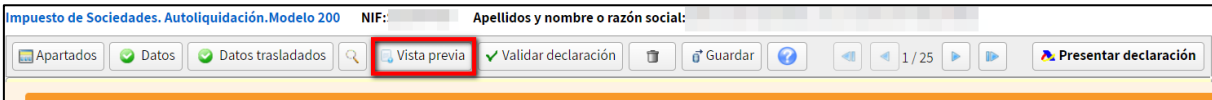

Tras hacer clic en **"Vista previa"** se genera un archivo **.PDF** con el contenido de la declaración que incluye una marca de agua con el texto **"Borrador no válido para la presentación".**

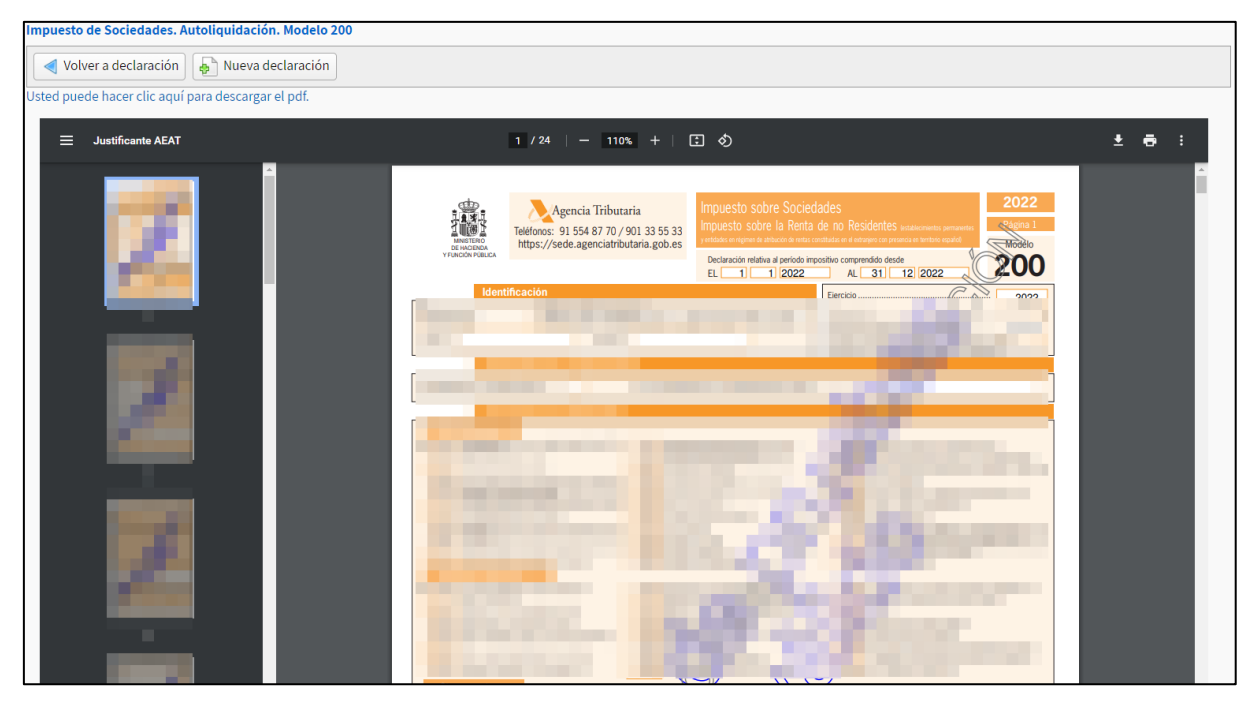

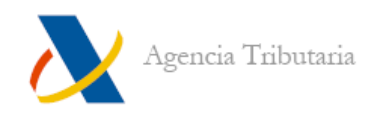

# <span id="page-19-0"></span>**Presentación telemática**

#### <span id="page-19-1"></span>**PRESENTAR DECLARACIÓN**

Una vez se compruebe que la declaración no contiene errores y se haya revisado las advertencias (si las hubiera), haz clic en el botón **"Presentar declaración".**

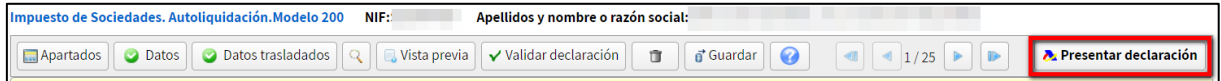

#### **Resultado con cuota cero**

Si el resultado de la declaración resulta cero, no hay que introducir ningún dato adicional, simplemente **"Firmar y enviar".**

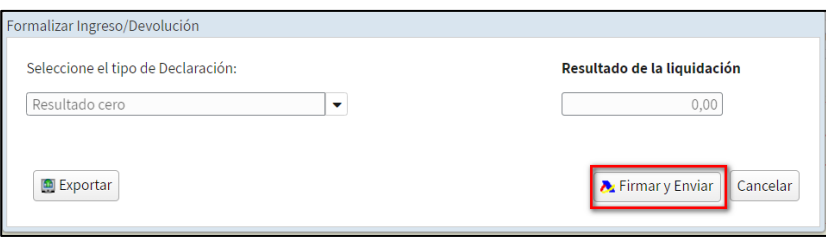

#### **Resultado negativo (a devolver)**

Si el resultado de la declaración es negativo, hay que seleccionar el tipo de declaración y aportar los **"Datos de la devolución"** que se soliciten (datos bancarios que varían en función del tipo elegido en el desplegable).

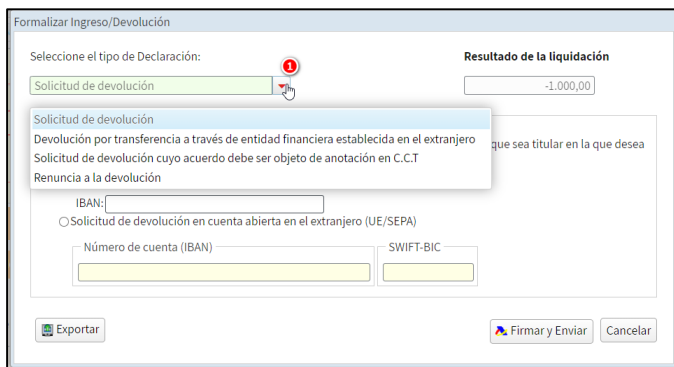

Al rellenar los **"Datos de la devolución"** que correspondan, asegúrate de que los introduces correctamente.

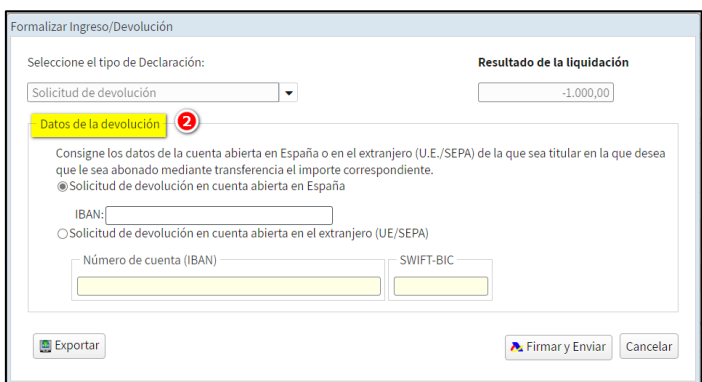

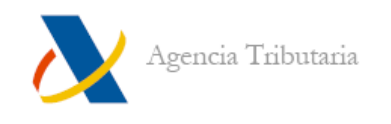

#### **Resultado positivo (a ingresar)**

Si el resultado de la declaración es positivo (a ingresar) hay que seleccionar el tipo de declaración y aportar los **"Datos de forma de pago"** que se soliciten (datos bancarios que varían en función del tipo elegido en el desplegable).

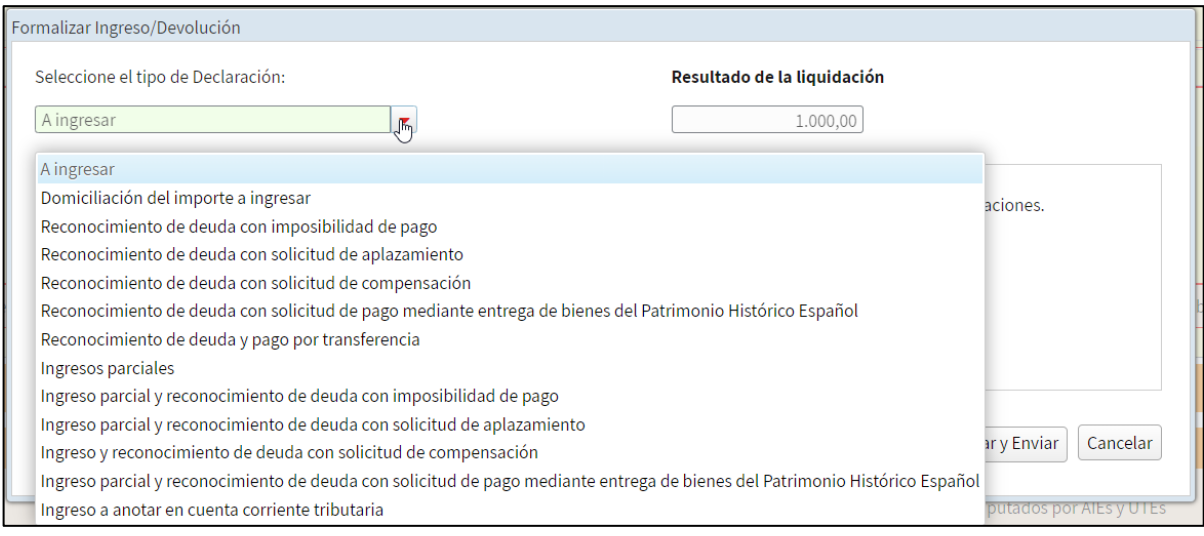

El desplegable con el tipo de declaración ofrece las siguientes opciones:

- A ingresar (pago con NRC)
- Domiciliación del importe a ingresar
- Reconocimiento de deuda con imposibilidad de pago
- Reconocimiento de deuda con solicitud de aplazamiento
- Reconocimiento de deuda con solicitud de compensación
- Reconocimiento de deuda con solicitud de pago mediante entrega de bienes del Patrimonio Histórico Español
- Reconocimiento de deuda y pago por transferencia
- Ingresos parciales
- Ingreso parcial y reconocimiento de deuda con imposibilidad de pago
- Ingreso parcial y reconocimiento de deuda con solicitud de aplazamiento
- Ingreso y reconocimiento de deuda con solicitud de compensación
- Ingreso parcial y reconocimiento de deuda con solicitud de pago mediante entrega de bienes del Patrimonio Histórico Español
- Ingreso a anotar en cuenta corriente tributaria

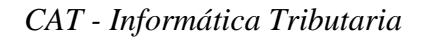

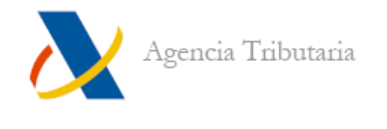

Tras seleccionar el tipo de ingreso que se quiere realizar, es posible que haya que aportar más datos en el apartado **"Datos de forma de pago"** (NRC, número de cuenta IBAN, etc.). En función de la opción seleccionada, la ventana muestra unas casillas u otras para que introduzcas la información adicional que corresponda.

#### **A ingresar**

Tanto al seleccionar **"A ingresar"** como al seleccionar cualquier opción que incluya **"Ingresos parciales",** se habilita una casilla para que puedas indicar el Número de Referencia NRC correspondiente al pago (si ya se ha realizado). Si aún no dispones de NRC, desde esta misma ventana puedes enlazar con la pasarela de pagos y proceder a **"Realizar pago (obtener NRC)".**

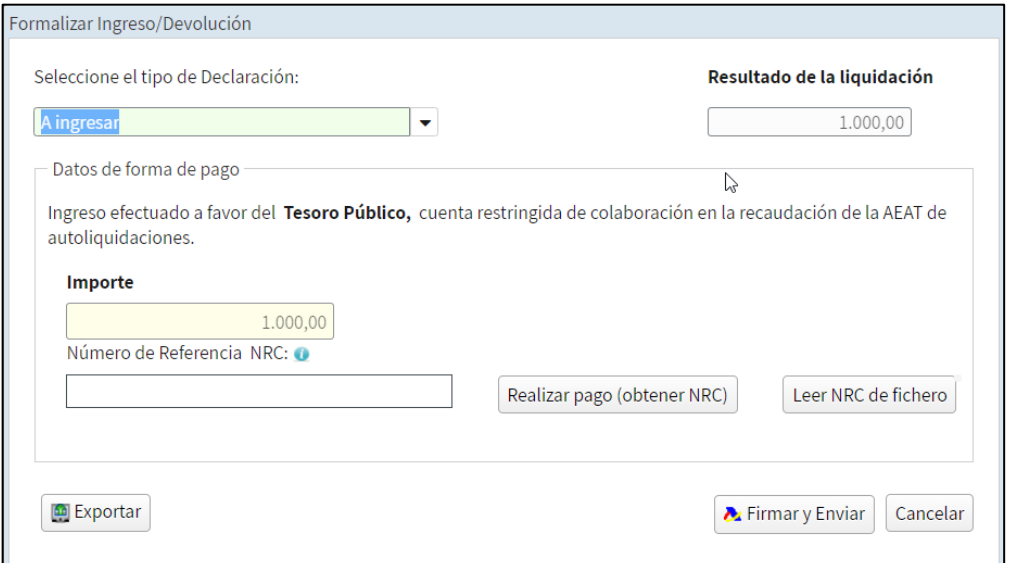

**Nota:** Si solicitas el NRC directamente en el banco y en la primera página de la declaración (caracteres de la declaración) tienes marcada la casilla 21 (establecimiento permanente) o la 46 (Entidad en régimen de atribución de rentas constituida en el extranjero con presencia en territorio español) ten en cuenta que el NRC debe ser generado para un **modelo 206**, no para un modelo 200.

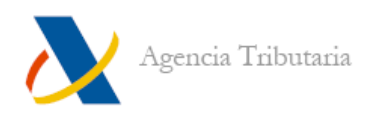

#### **Domiciliación del importe a ingresar**

En este caso, es necesario indicar el IBAN correspondiente a la cuenta en la que deseas que se realice el cargo el último día de plazo de presentación.

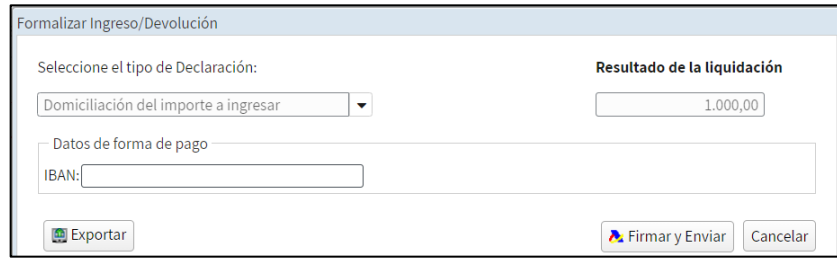

**Nota**: Ten en cuenta que solo es posible realizar la domiciliación del importe a ingresar si el periodo impositivo de la declaración finaliza el 31-12-2022.

#### **Reconocimiento de deuda**

Si realizas la presentación con alguna de las opciones que incluyan **"Reconocimiento de deuda"** (y reconoces el importe total) no es necesario que aportes ninguna información adicional en el momento de la presentación.

No obstante, una vez presentada la declaración deberás gestionar la deuda generada como corresponda.

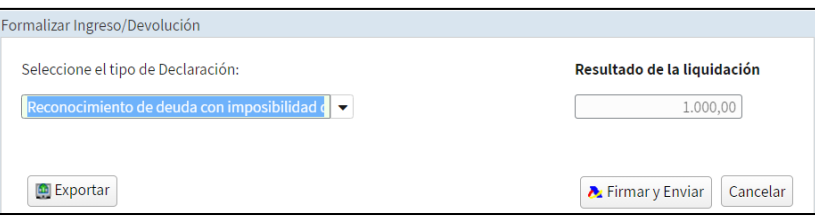

En el caso de **"Reconocimiento de deuda con pago por transferencia",** tendrás que cumplimentar ciertos datos respecto a la cuenta que se empleará para realizar el pago.

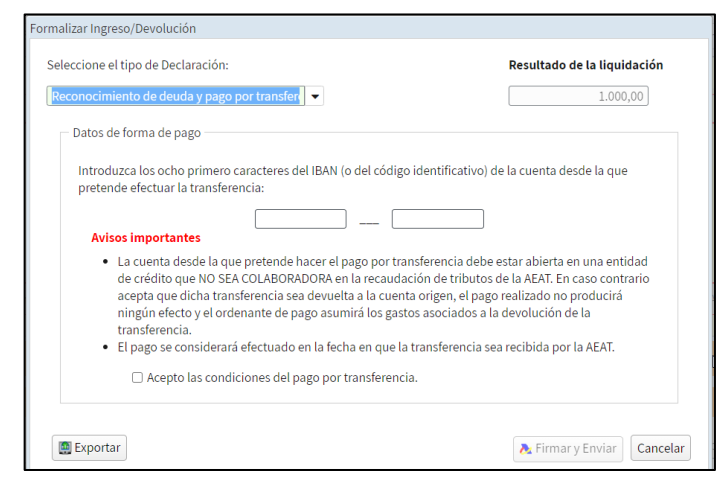

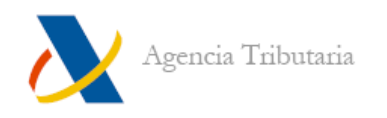

#### <span id="page-23-0"></span>**FIRMAR Y ENVIAR (DECLARACIONES SIN DOCUMENTO DE INGRESO / DEVOLUCIÓN)**

Una vez compruebes que la declaración no contiene errores y hayas revisado las advertencias (si las hubiera), haz clic en el botón **"Firmar y enviar".**

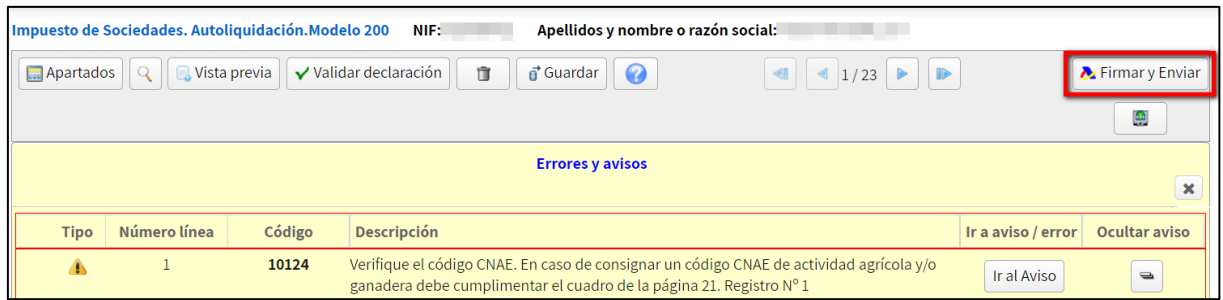

#### <span id="page-23-1"></span>**FIRMA Y RESGUARDO DE LA PRESENTACIÓN**

En todos los casos (tanto si se hace desde el documento de ingreso / devolución como si se realiza directamente desde el formulario), tras **"Firmar y enviar"** puede aparecer una ventana relacionada con los avisos.

Si se han revisado, haz clic en **"Continuar".**

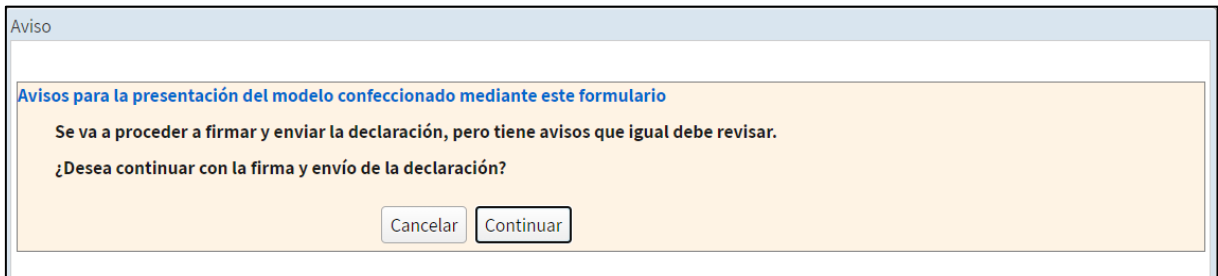

Marca **"Conforme"** y haz clic en **"Firmar y Enviar"** para finalizar con la presentación:

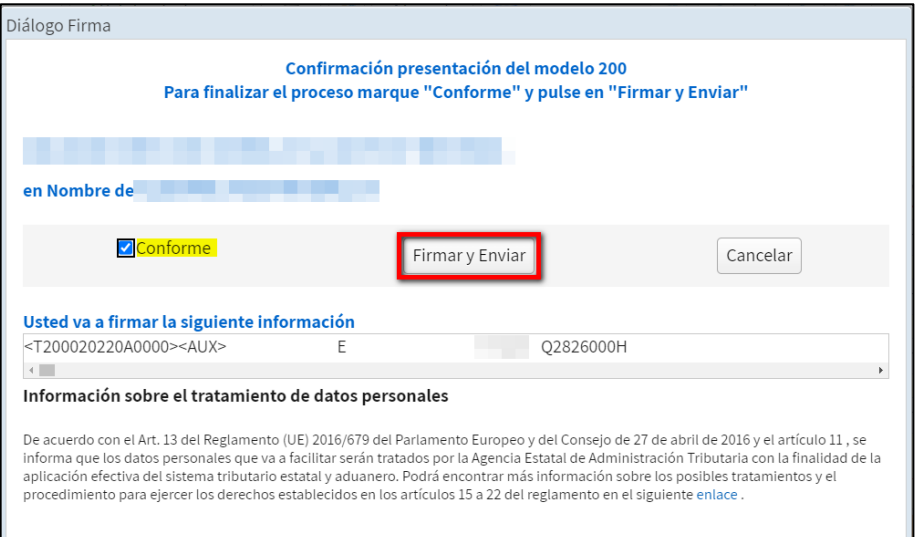

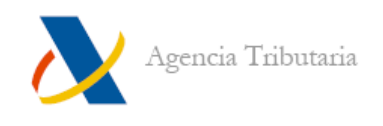

Cuando finaliza la secuencia de pantallas aparece el mensaje de confirmación de la presentación hecha: **"Su presentación ha sido realizada con éxito"** junto al **Código Seguro de Verificación** correspondiente al envío.

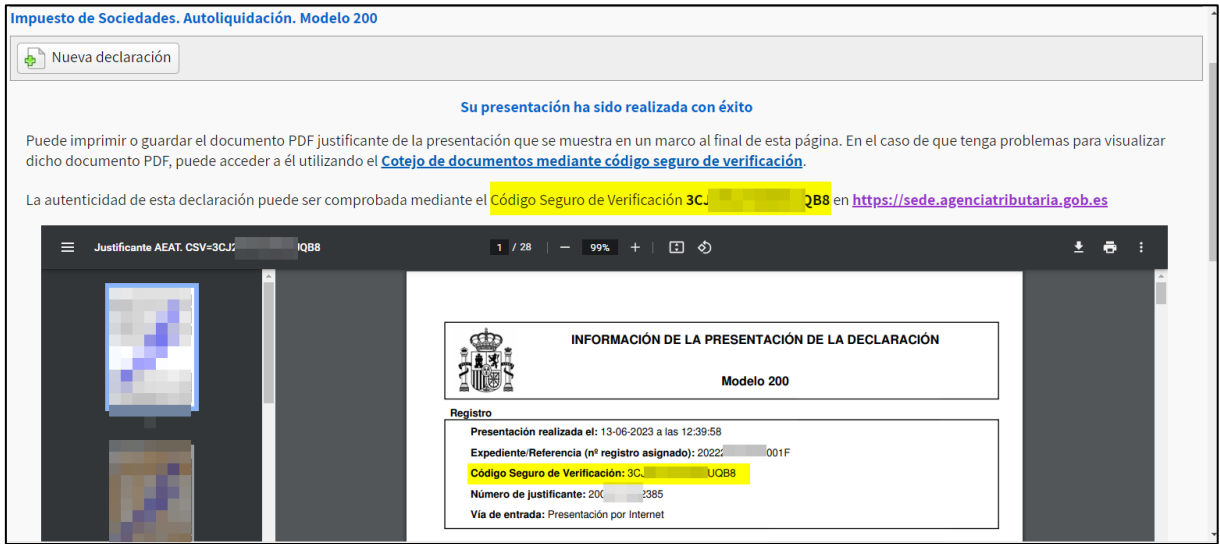

Además, se genera un **documento .PDF con información sobre la presentación y el contenido de la declaración.**

Este PDF incluye en su carátula: datos específicos de la presentación, datos del presentador y/o titular, resultado de la declaración y/o forma de pago seleccionada (incluyendo el IBAN, NRC o clave de liquidación generada).

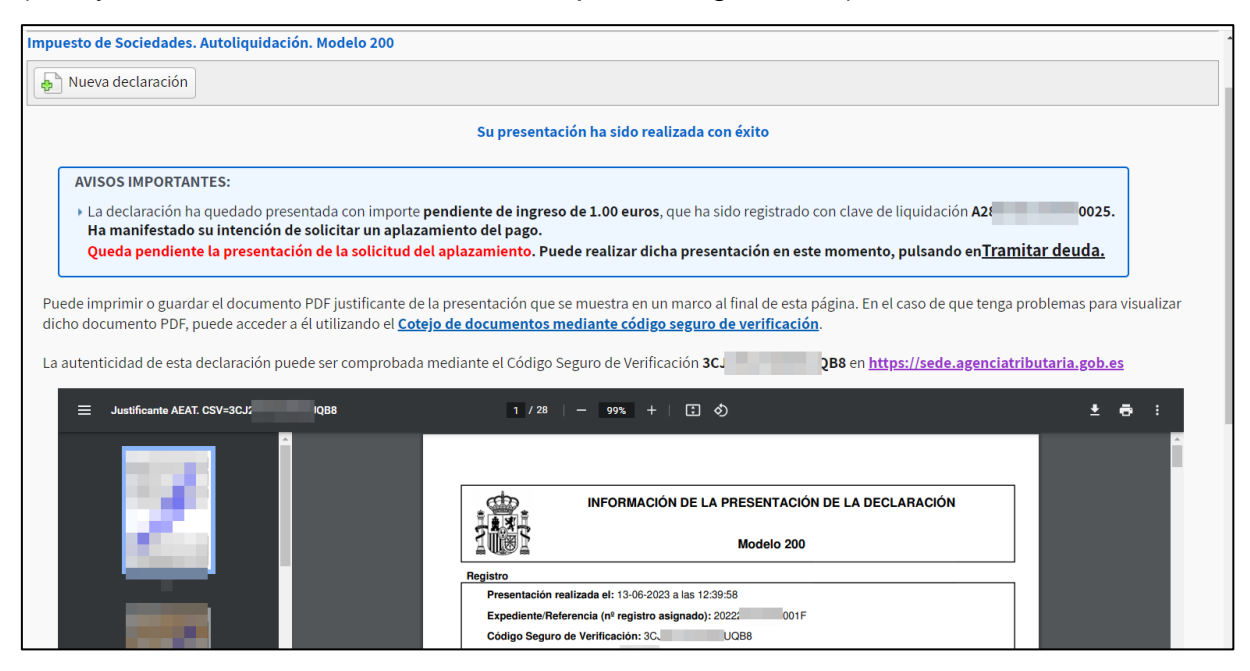

Si has presentado con reconocimiento de deuda, además, aparece un aviso en la página web que incluye un enlace para que puedas **"Tramitar deuda"** (solicitar aplazamiento / compensar o pagar) en ese mismo momento si lo deseas.

**--------------------------------------FIN DEL DOCUMENTO-------------------------------------------**